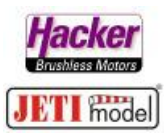

## **Anleitung zur Hacker MTAG LUA App für JETI Duplex Sender**

Als Erstes die Hacker MTAG LUA App downloaden, entpacken und auf dem Computer speichern.

Den Ordner "MTAG" und die Datei "MTAG.Ic" in die Zwischenablage kopieren (markieren, rechte Maustaste, kopieren).

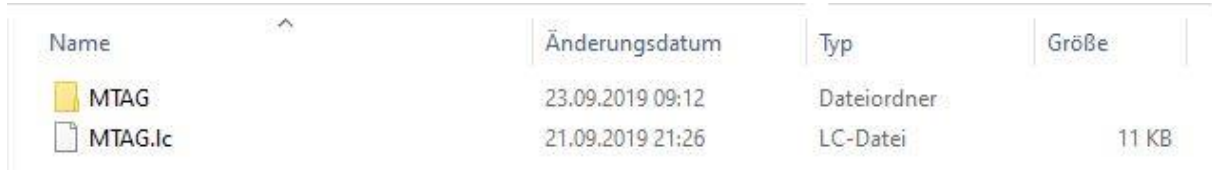

## Dann den Sender per USB Kabel am Computer anschließen:

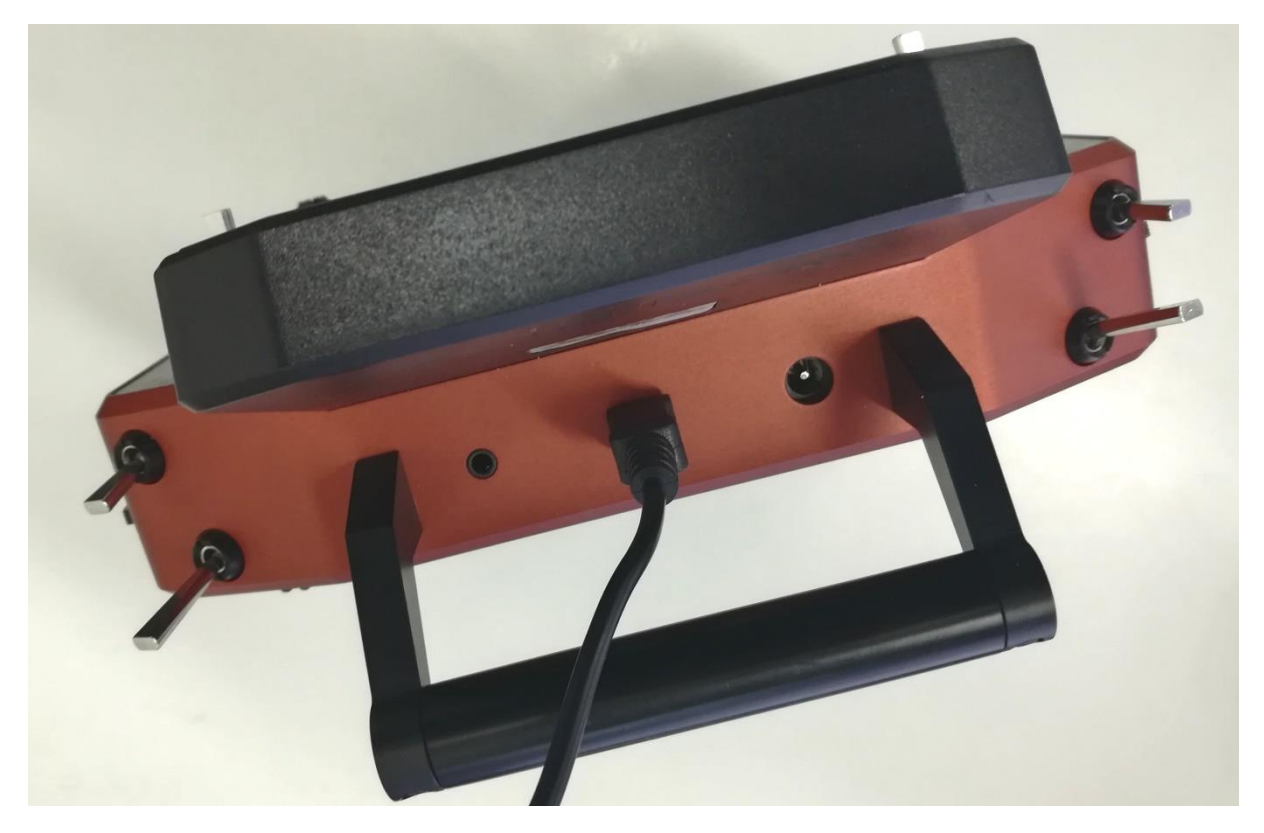

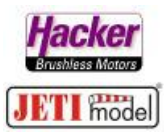

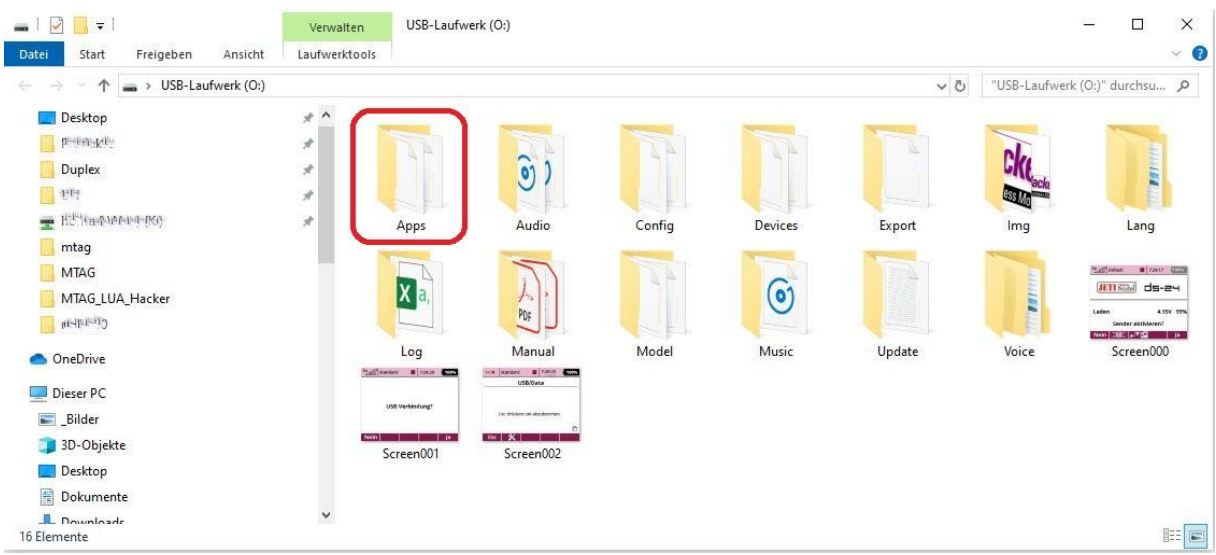

## Das Fenster mit dem Inhalt der Speicherkarte des Senders öffnet sich in der Regel automatisch:

Jetzt den Ordner "Apps" öffnen und den Ordner "MTAG" und die Datei "MTAG.Ic" einfügen:

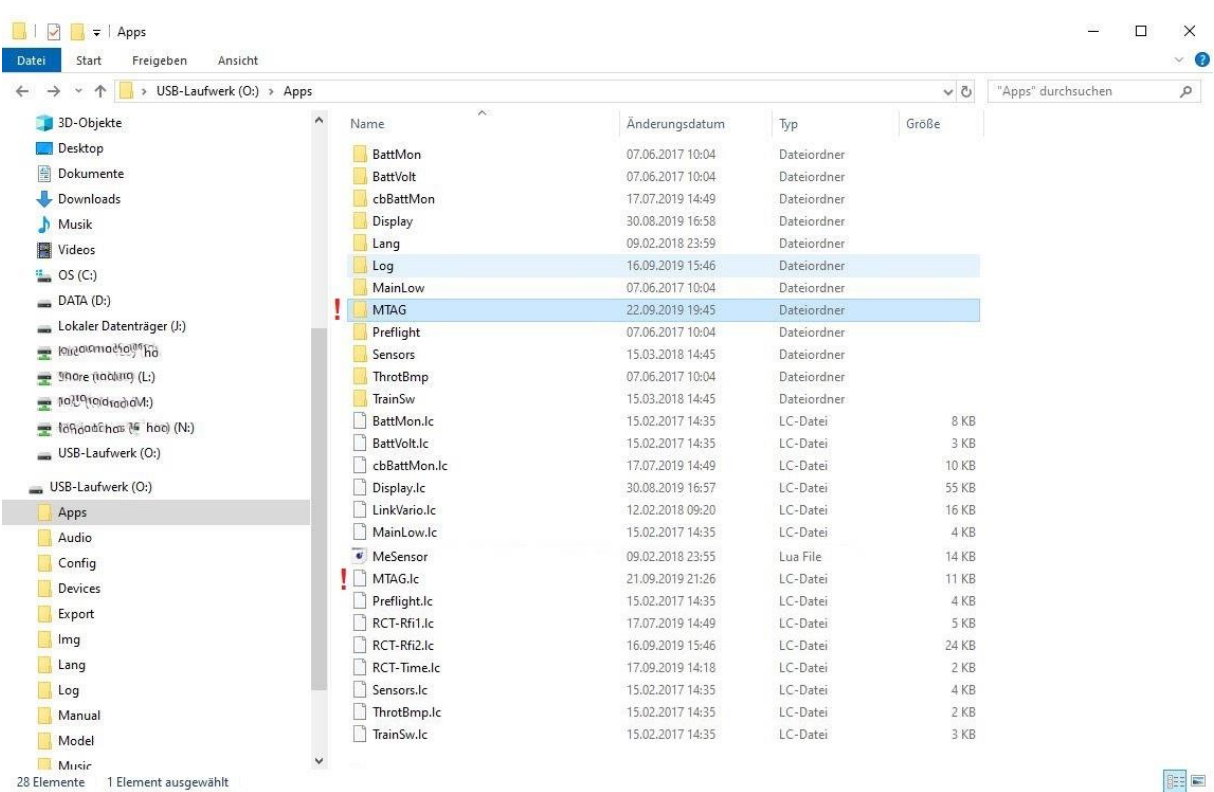

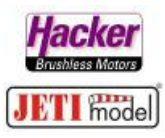

Voraussetzung für eine einwandfreie Funktion und Einstellung der LAU App:

- Empfänger gebunden
- MTAG Sensor am Empfänger angeschlossen und betriebsbereit
- Strom, Spannungs, Kapazitätssensor angeschlossen und betriebsbereit (hier im Beispiel ein JETI Mezon Pro Regler)
- Sind alle benötigten Telemetriewerte vom Sender eingelesen? Kontrolle: Menü > Stoppuhren/Sensoren > Sensoren Aufzeichnung

## **Nun kann die Hacker MTAG LUA App im Sender aktiviert werden:**

Menü > Zusatzfunktionen > Benutzerapplikationen:

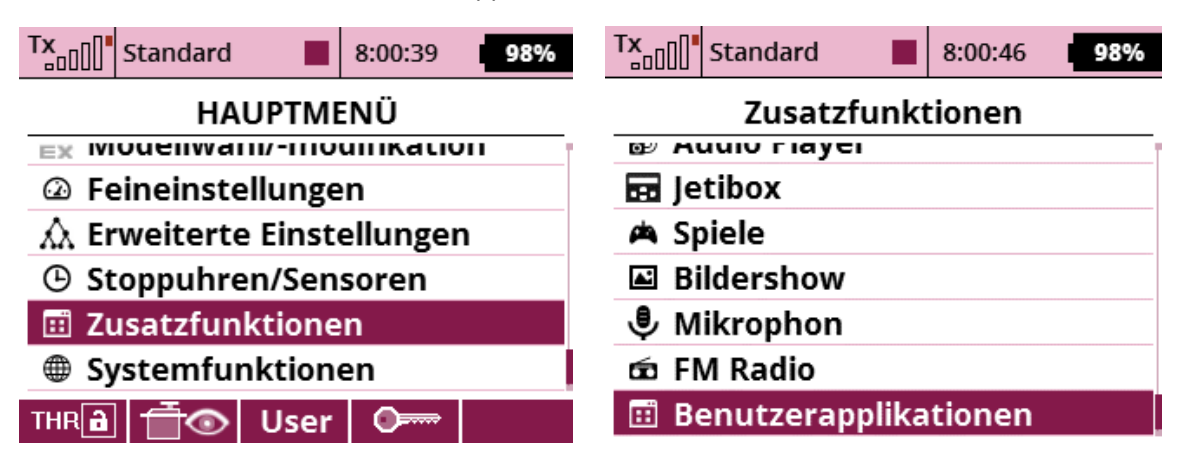

Mit der "Plus" Taste die MATG App auswählen und mit "Ok" hinzufügen:

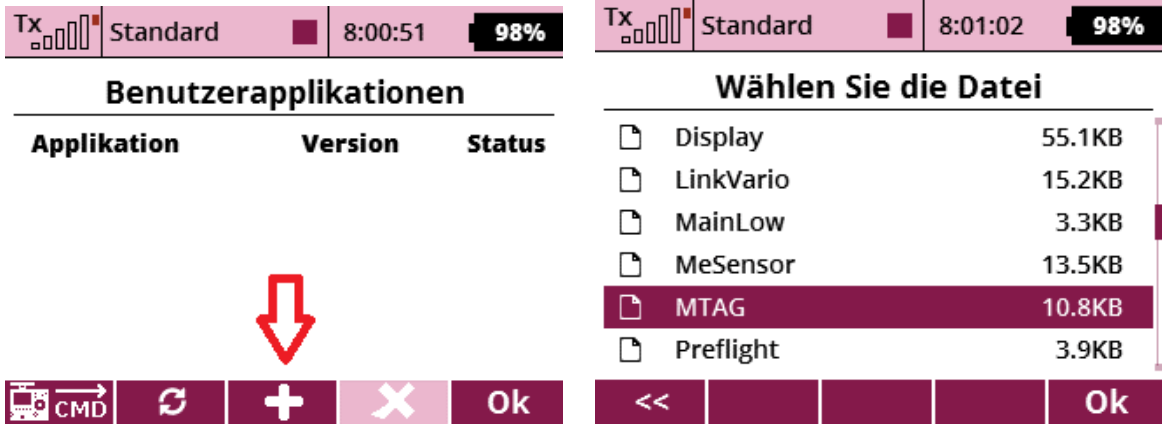

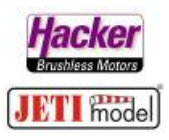

Die MTAG App in nun betriebsbereit und zeigt "Ok":

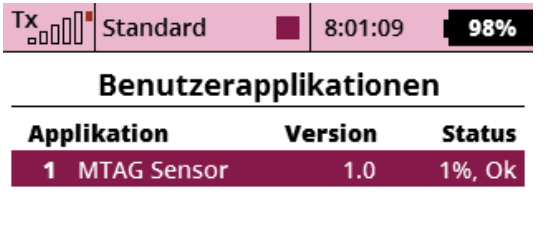

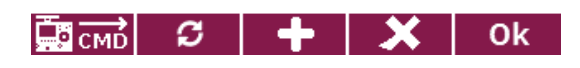

Zur Eingabe der Telemetriemöglichkeiten und der Akkutypen bitte die App MTAG Sensor hier erneut anklicken:

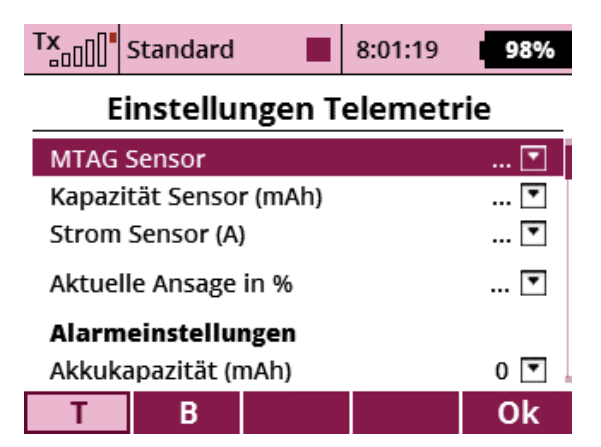

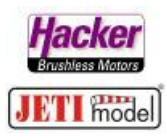

Empfänger und Sensoren müssen jetzt betriebsbereit sein und können ausgewählt werden:

Hier im Beispiel wurde folgendes gewählt:

- MATG Sensor > MTAG
- Kapazitätssensor > MEZON Pro Kapazität
- Stromsensor > MEZON Pro Strom (I)
- Schalter/Taster für die Akkuinhaltsansage in % > Sc
- Akkukapazität > nichts eingegeben, bei Hacker TopFuel Akkus bereits auf dem MTAG Chip gespeichert
- Alarmausgabe bei 25% der Akkukapazität
- Sound für die Warnung > Sounddatei "Warnung"
- 3 x wiederholen des Alarms > Ja / Nein
- Vibration bei "falschem Akku" (also bei einem unregistriertem Akku) > Ja / Nein (Vibration zur Zeit nur bei DC/DS-24 und DS-12 möglich)
- Anzahl der Akkus für dieses Modell > hier im Beispiel mal drei Akkus, maximal sind 28 möglich
- Anzeige einblenden > ist der Empfänger noch nicht eingeschaltet, dann wird anstelle der leeren Anzeigen ein Hacker Logo eingeblendet

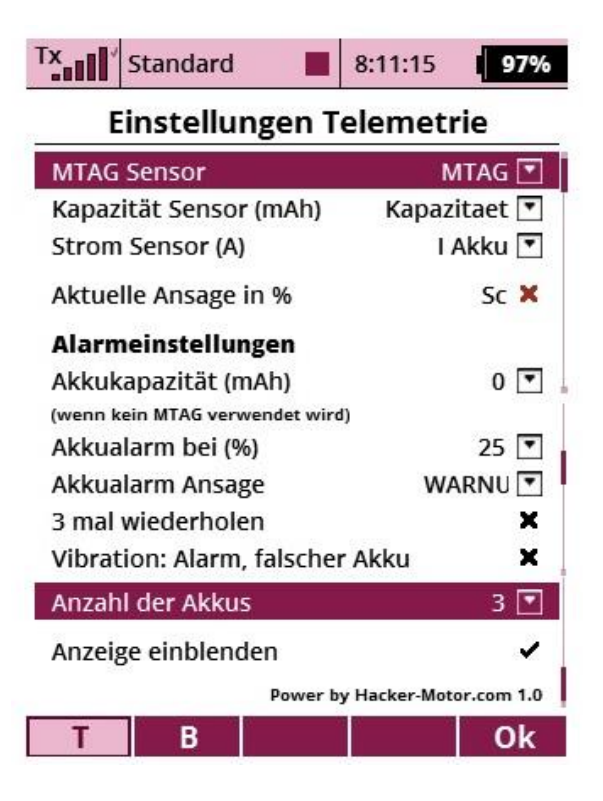

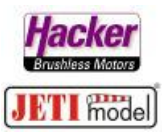

Nun die Taste "F2" unter dem Display betätigen (zweite Taste von links, jetzt mit "B" gekennzeichnet). So gelangt man in die Akkubenennung:

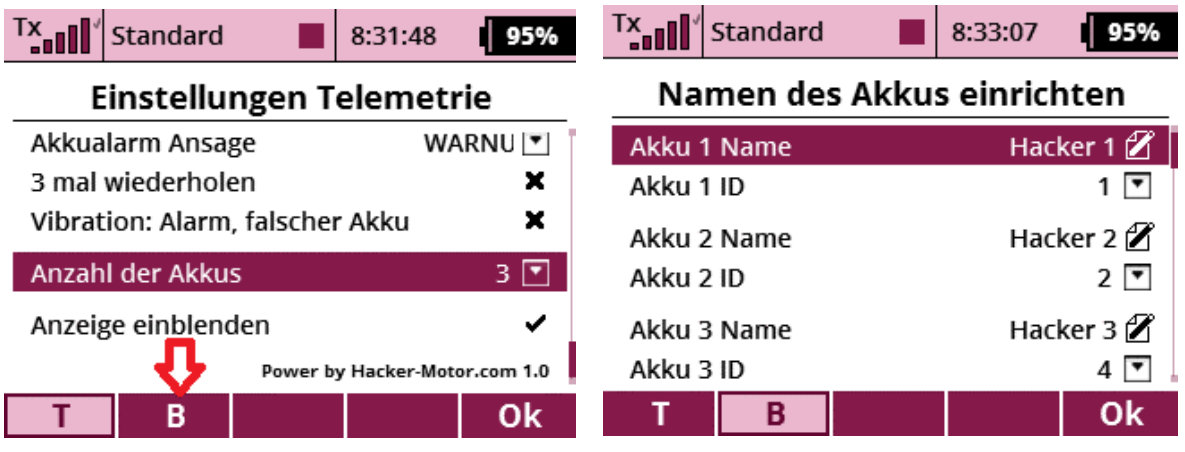

Kennt man die Akku ID noch nicht oder möchte man diese ID ändern:

Menü > Modellwahl/-modifikation > Geräteübersicht > MTAG. Der Akku ist auf dem Sensor aufgelegt und die komplette RC Anlage ist betriebsbereit:

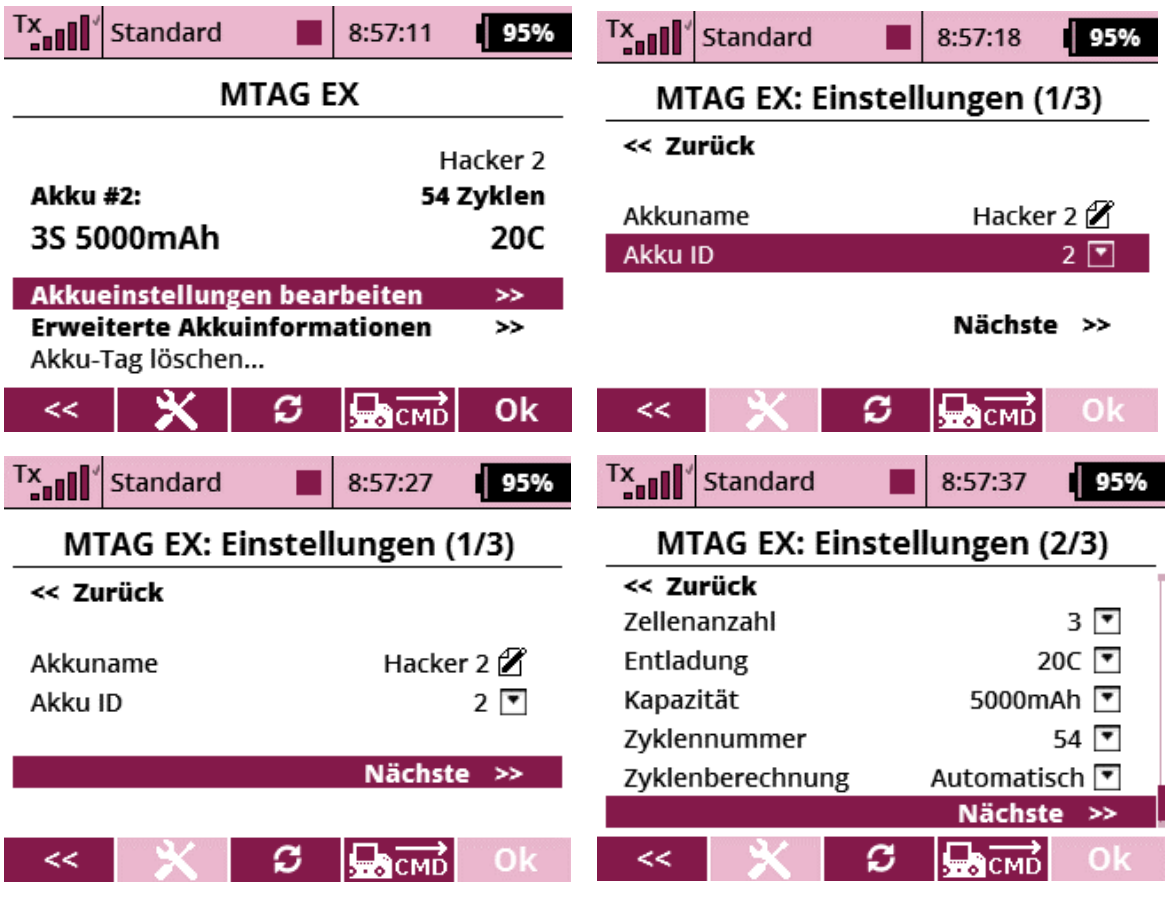

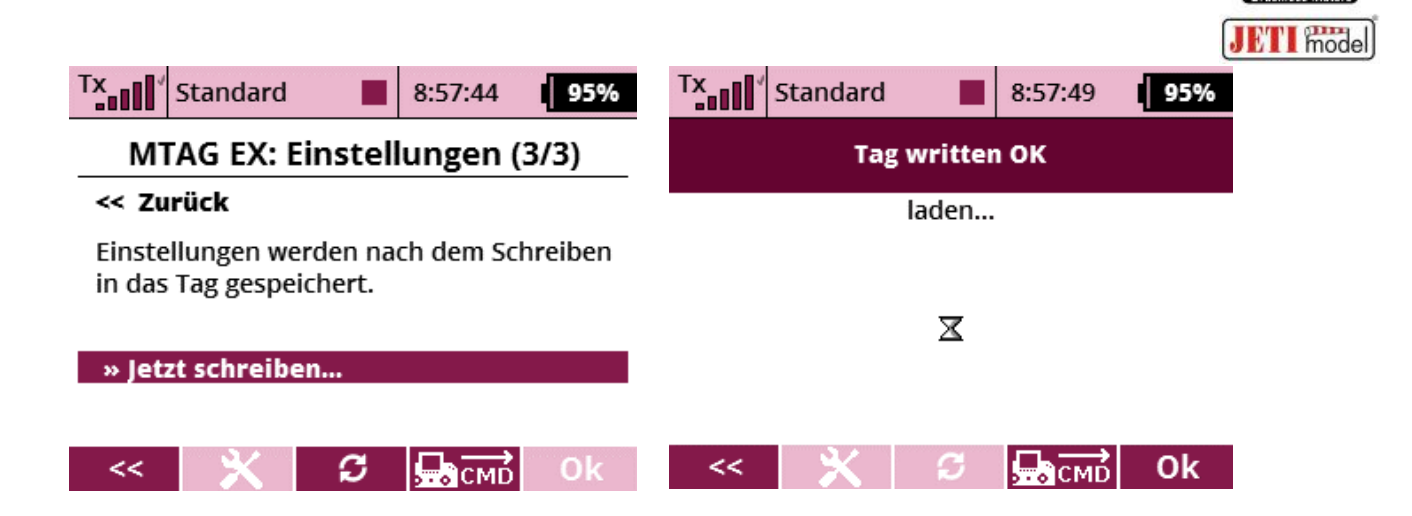

Jetzt noch die Anzeige der Hacker LAU App in das Display legen:

Menü > Stoppuhren/Sensoren > Telemetrieanzeige > mit der "Plus" Taste eine Anzeige hinzufügen:

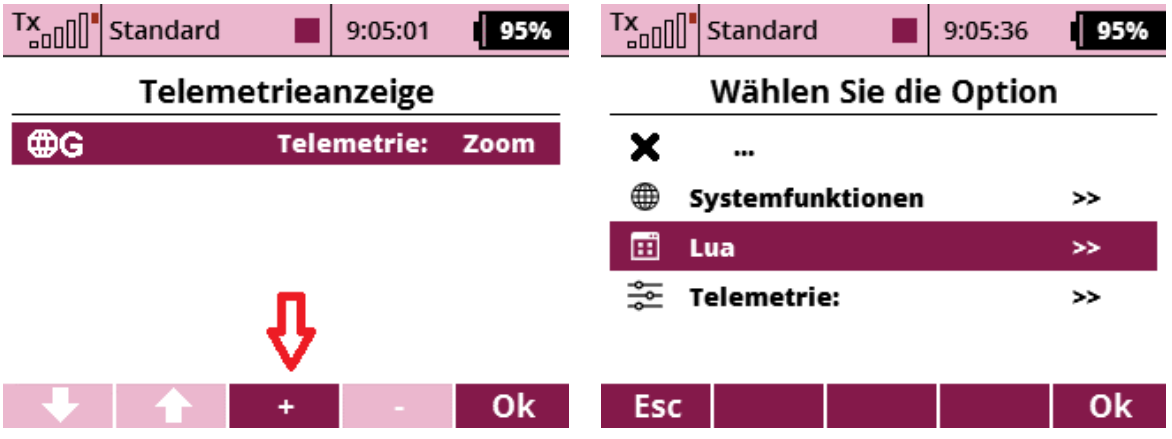

MTAG App auswählen und "Ok" Taste drücken:

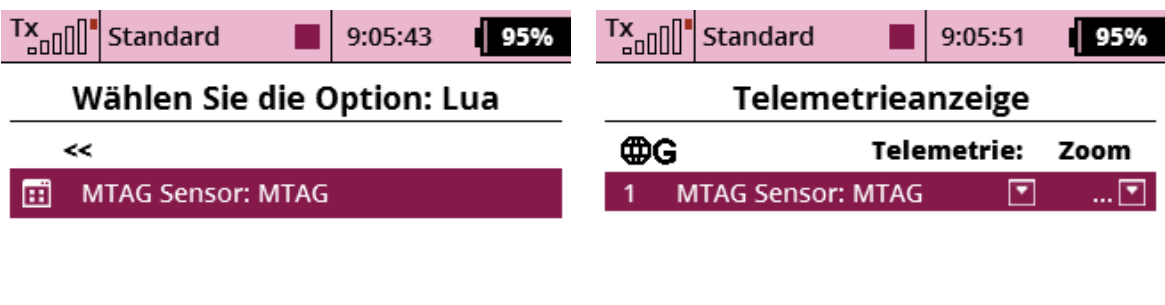

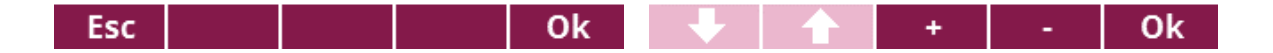

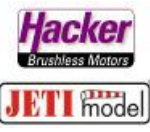

Wechseln Sie nun zum Hauptbildschirm des Modells sehen Sie direkt die übersichtliche Darstellung der Akkuparameter.

Die Alarmeinstellungen, hier im Beispiel bei 25%, passt sich nun automatisch dem eingelegten Akku an. Also hier ein Alarm bei 25% von 5000mAh = Alarm bei 1250mAh Restkapazität. Wird im Wechsel nun ein 3000mAh eingelegt, dann ertönt der Alarm automatisch bei 750mAh Restkapazität. Das erleichtert die Handhabung verschiedener Akkus in einem Modell sehr.

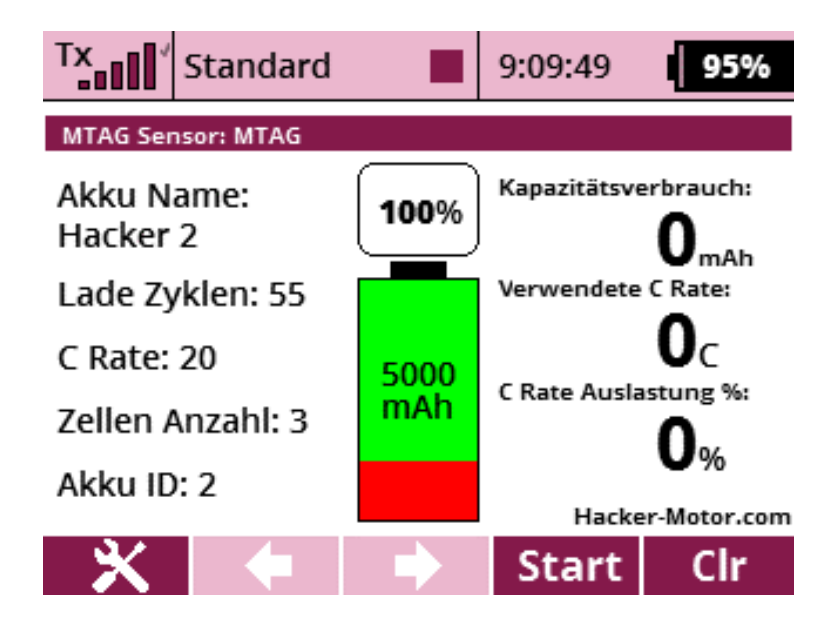